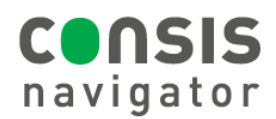

# **STARTING CONSIS SOFTWARE**

### **STEP 1 – Make sure the PC is ON.**

- Check that the CONSIS PC is running- if not, turn on or restart computer. Make sure the screen is on.
- **The PC is usually located at the rear of the CONSIS, beneath the OPS flaps and shelf.**

## **STEP 2 - Log into the CONSIS PC.**

USERNAME: consisserver OR consisuser

PASSWORD: Consult the pharmacy manager

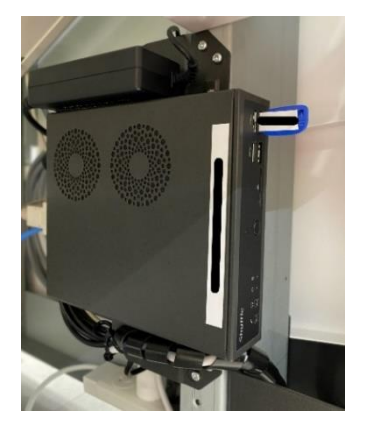

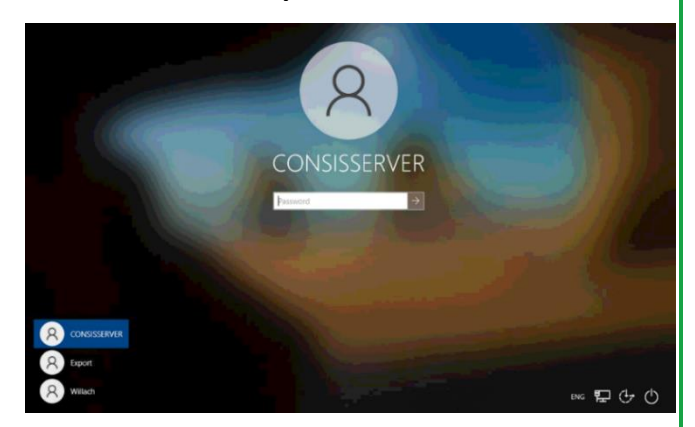

Picture of PC. The CONSIS computer login.

## **STEP 3**- **Launch the software.**

- Double click **Start CONSIS** (Willach icon) located on the desktop**.**
- The CONSIS server and Navigator software will launch.

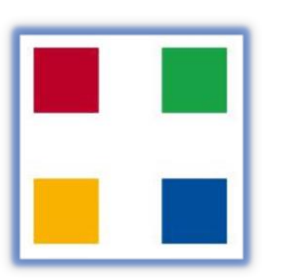

**TUSIS** navigator

Start CONSIS. Picture of software launching.

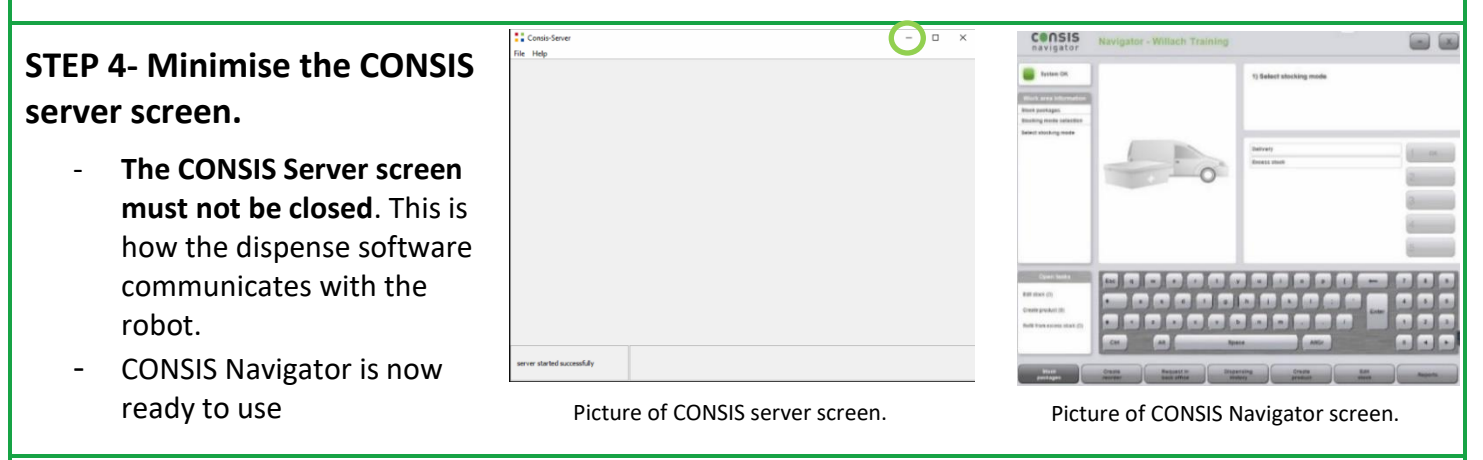

#### **Hint: Multiple CONSIS server screens will interfere with each other.**

- There should only be **two** CONSIS applications on the desktop taskbar: The **CONSIS Server screen** and the **CONSIS Navigator software**.
- **If there are more than two icons, close all CONSIS applications and restart (**refer to **Restarting CONSIS software).**

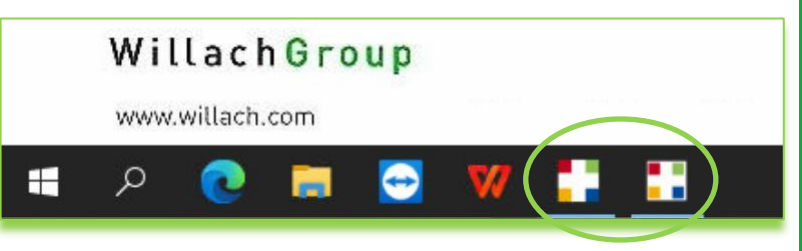

Picture of CONSIS PC taskbar with correct number of Willach icons.